## SecureLink - New User Self Registration

To self-register and access Island Hospital's network resources via SecureLink, follow these instructions.

Before self-registration can be completed, the vendor that the user(s) in question works for must be set up in SecureLink. If this hasn't been done yet, see the following article: [SecureLink - New Vendor Setup.](https://wiki.islandhospital.org/display/IS/SecureLink+-+New+Vendor+Setup)

- 1. Navigate to [https://securelink.islandhospital.org.](https://securelink.islandhospital.org)
- 2. Click the vendor registration link located as highlighted below.

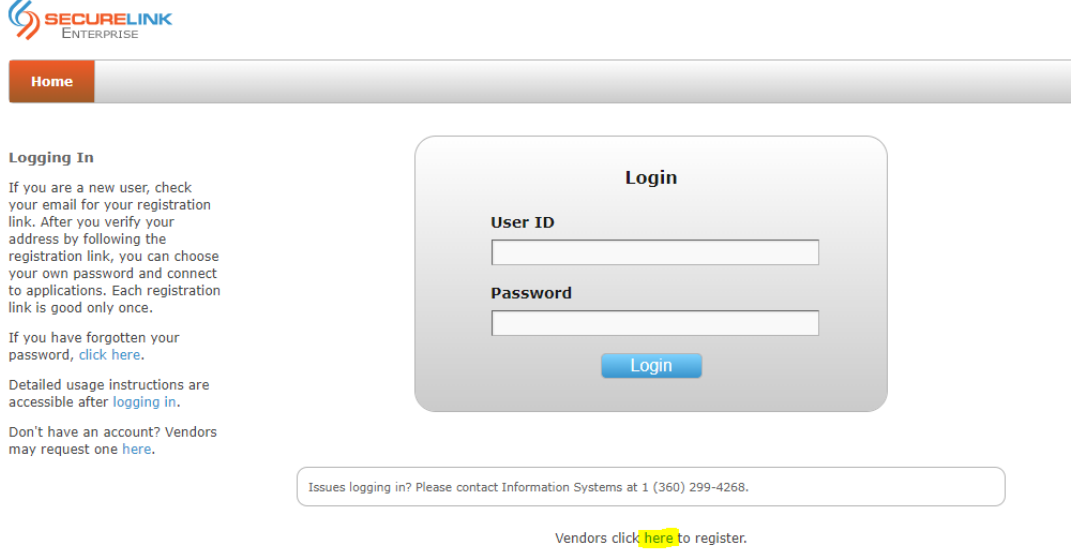

3. On the next screen, fill out the form presented and click Next.

When entering your email address, you MUST use your corporate email address. That is, an email address from a domain that is on file with Island Hospital as belonging to your company. Entering an email address that doesn't match this criteria will cause you to automatically fail the registration process.

4. You will receive the below notification that a confirmation email has been sent to the email address you specified. If you get anything other than Registration Successful, please let us know.

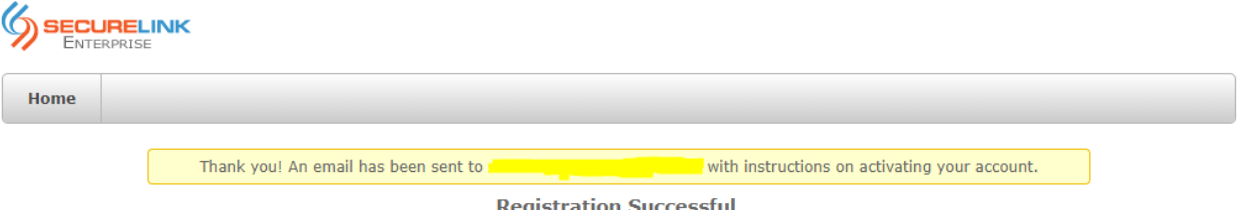

5. The confirmation email you receive will appear as below, with the email address you specified in the User ID box. Click the link to activate your account.

To ensure security and comply with industry regulations, Island Hospital is moving all of its vendor remote support access to SecureLink. This policy takes effect immediately and legacy forms of remote access will be suspended in the near future.

Once connected, you'll have high-speed, native access to everything you need to support Island Hospital. Next steps:

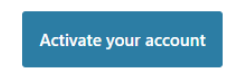

Here's your current account information:

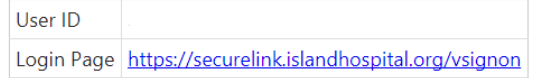

If you have any problems with your account please email SecureLink's Customer Success Team at success@securelink.com or call SEC-URE-LINK (732) 873-5465 during normal business hours for help getting connected or for any other issues.

Still using VPNs and WebEx to support your enterprise customers? Maybe SecureLink can help: securelink.com/solutions/forvendors/

Thank you for your assistance in complying with this important new policy.

- 6. You will be redirected back to the SecureLink site. Enter the captcha as requested and click Log In.
- 7. Accept the Terms and Conditions again and click Submit.
- 8. Enter the password you would like to use for your SecureLink account, make any other changes you would like, and then click Save.
- 9. Your account will now be in a Pending Approval status. You will receive another confirmation email indicating this. Island Hospital IT administrators will be notified to approve your account as requested.
- 10. As soon as your access is approved, you will receive a final confirmation email that your account has been enabled as requested. It may or may not contain special instructions or limitations from the Island Hospital IT staff, so look the email over carefully before continuing. When you are ready to log in, click the Login button in the confirmation email, or navigate back to <https://securelink.islandhospital.org> and enter your credentials.